## **Emplovee Instructions for Pav Information**

Pay stubs will be available electronically only starting with the September 15 pay date

### Step 1: Go to myLakeland Homepage.

Access myLakeland from the Lakeland homepage (www.lakelandcc.edu) or directly at my.lakelandcc.edu

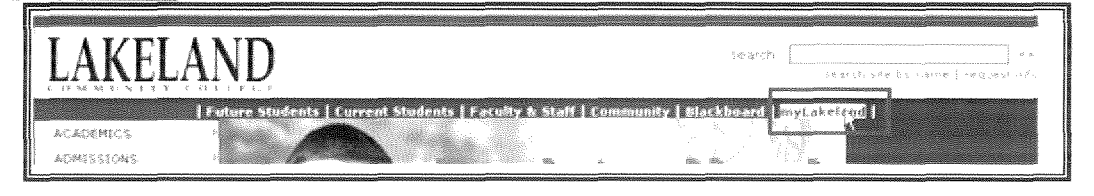

#### Step 2: Log In

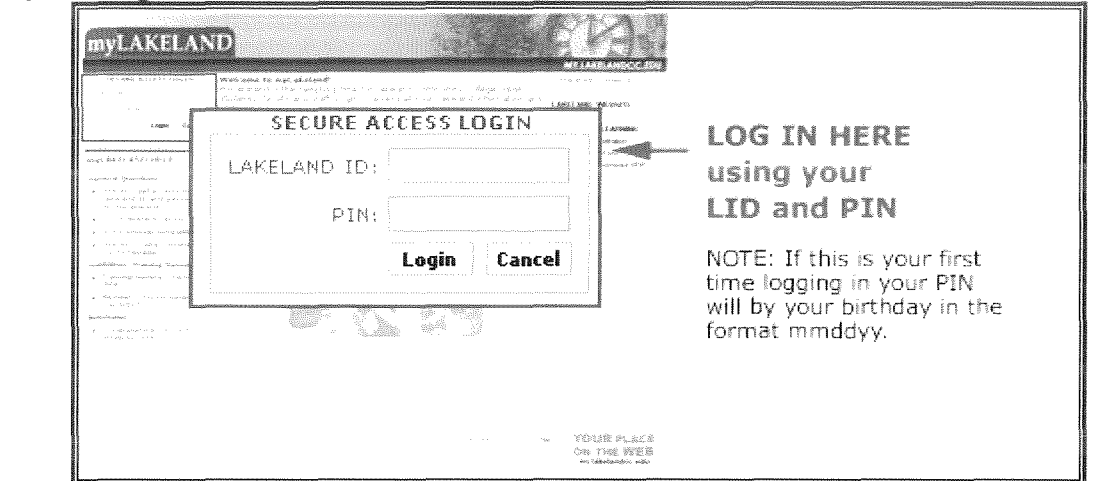

Step 3: Click on Pay information from the myLakeland Services channel

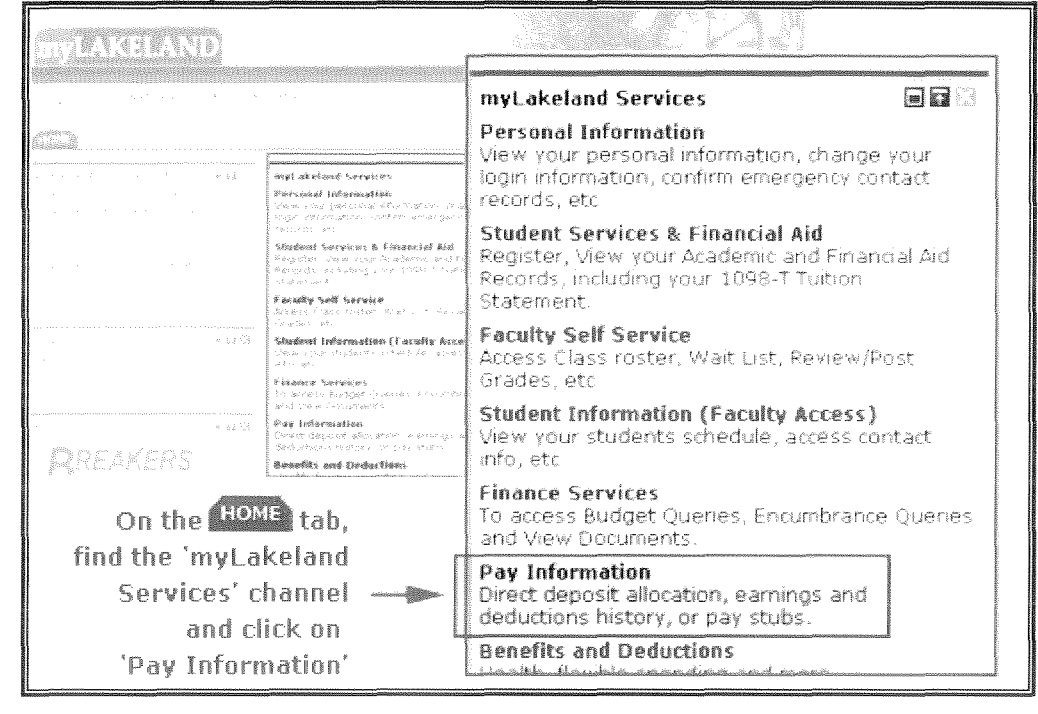

### GETTING HELP

If you need help please contact the Help Desk at  $440.525.7570$  ( $x5112$  on campus) or email them at mailto:lcchelpdesk@lakelandcc.edu. Help Desk hours are from Monday - Thursday 8AM to 8PM, Friday from 8AM to 5PM and Saturday From 9AM to 4PM.

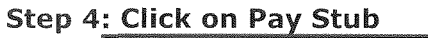

# Pay Information Direct Deposit Allocation Earnings History Payroll Dates - General Direct Deposit Payroll Dates - Part Time Teaching Faculty **ETARTOS** Deductions History **elecci 7/3/2**

### Step 5: Choose year and click display.

You will see a list of all pay stubs available for that year.

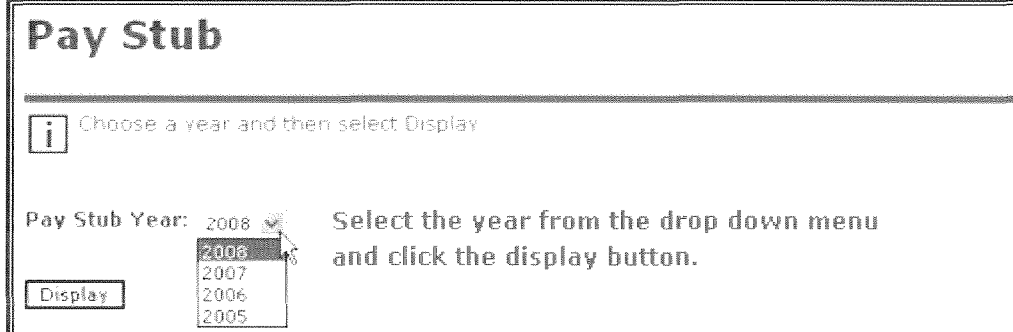

### Step 6: Click on the Pay Stub date for the pay you want to view.

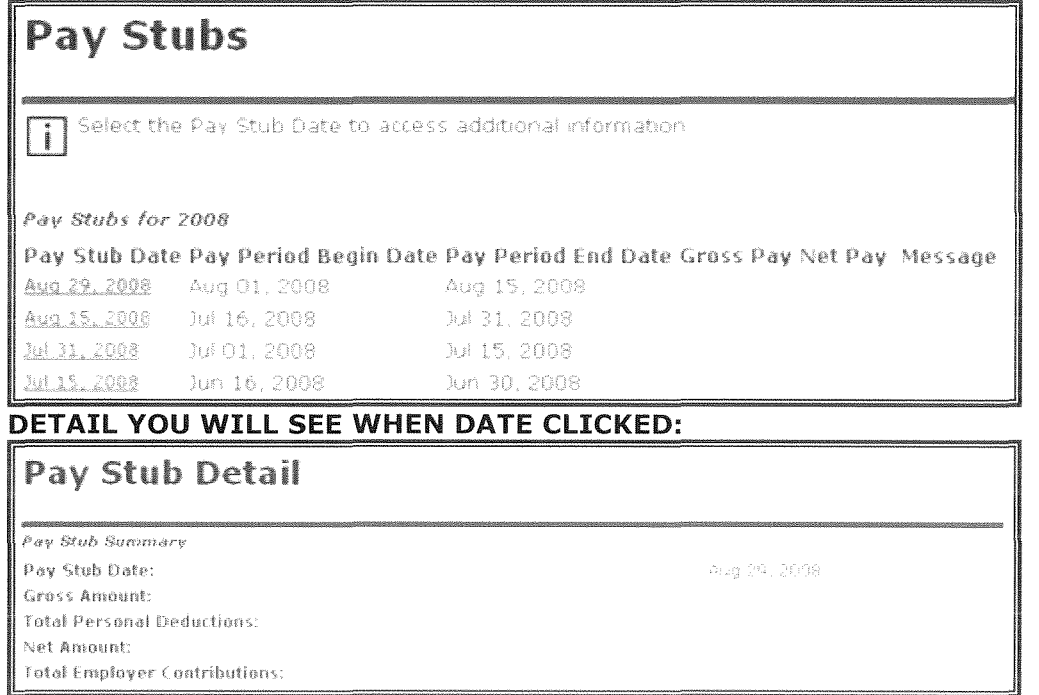

### **GETTING HELP**

If you need help please contact the Help Desk at  $440.525.7570$  ( $x5112$  on campus) or email them at mailto:lcchelpdesk@lakelandcc.edu. Help Desk hours are from Monday - Thursday SAM to 8PM, Friday from SAM to 5PM and Saturday From 9AM to 4PM.